### **Einleitung**

#### **1. Zugang anfordern**

Füllen Sie das Online-Formular

http://www.rad-net.de/modules.php?name=html&f=verwaltung/formulare.htm&menuid=81 oder rad-net.de > Regularien/Formulare > Formulare > Antrag Vereins-Login und senden es ab. Von der Geschäftsstelle des BDR bekommen Sie dann per Email die Zugangsdaten.

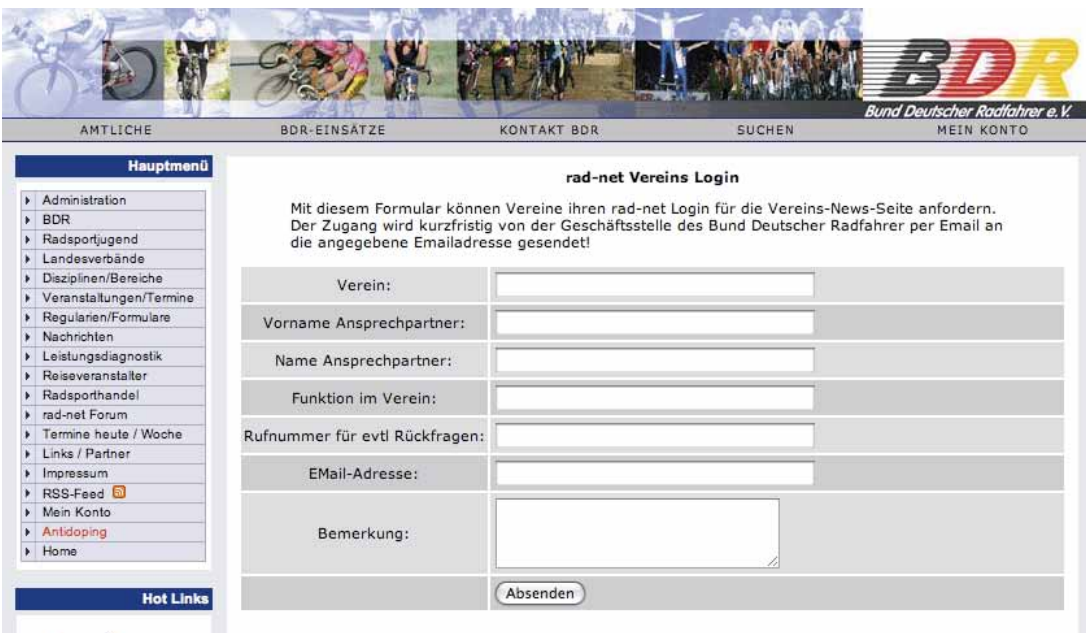

### **2. Öffnen des Zugangs**

Rufen Sie die Anmeldemaske über "Mein Konto" auf.

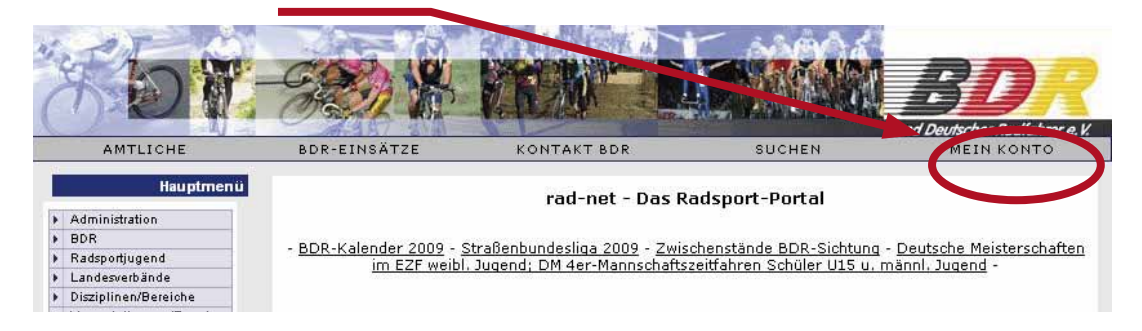

### **3. Anmelden**

Tragen Sie Ihren Benutzernamen und Passwort in die Anmeldemaske ein und klicken Sie auf "Login".

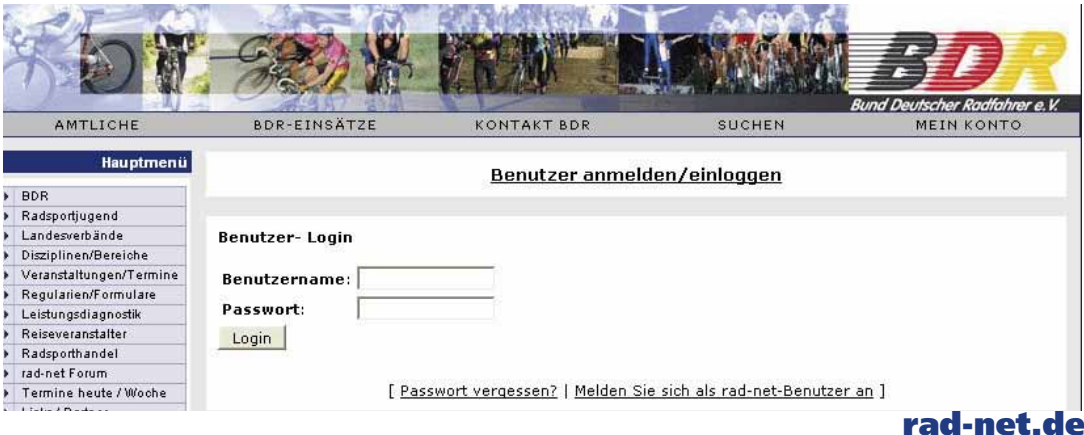

# **Meldungen** Vereinen

bei rad-net.de

### **4. Öffnen des Redaktiontools**

Klicken Sie den Icon "Vereins-Blog" an.

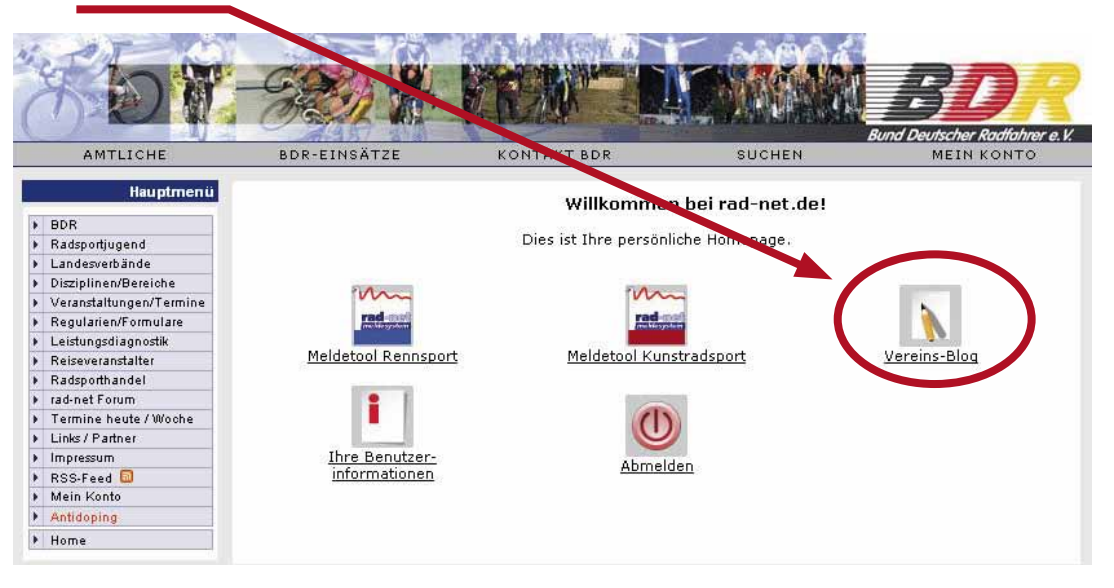

### **5. Erstellen eines neuen Artikels**

Ordnen Sie Ihren Beitrag einer Kategorie/Disziplin zu, dann klicken Sie "Neuer Eintrag" an.

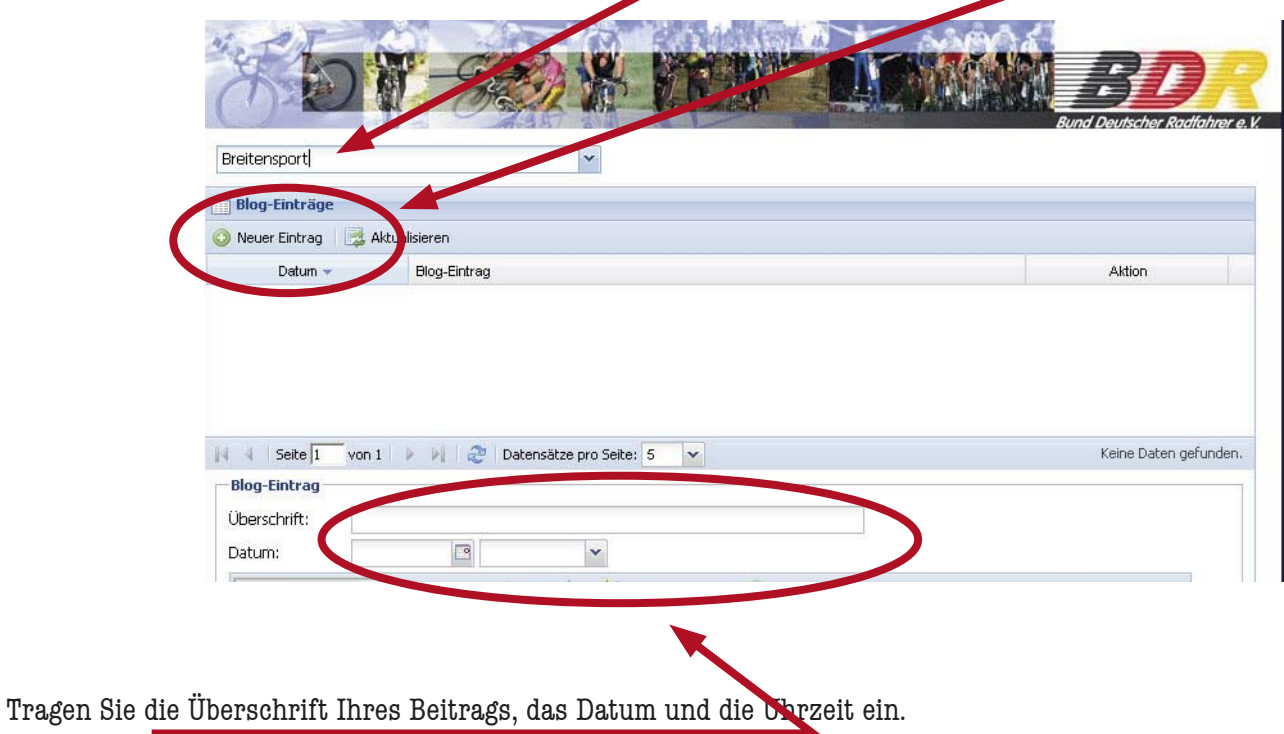

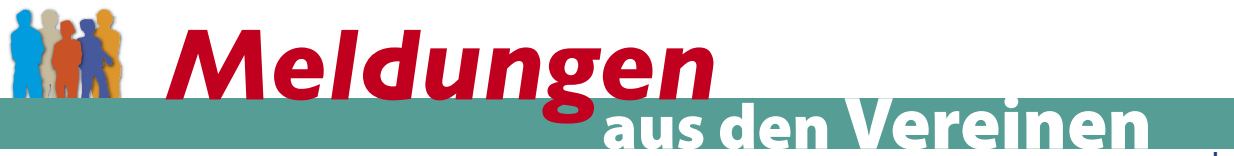

bei rad-net.de

Tragen Sie Ihre Meldung ein und formatieren es ggf.

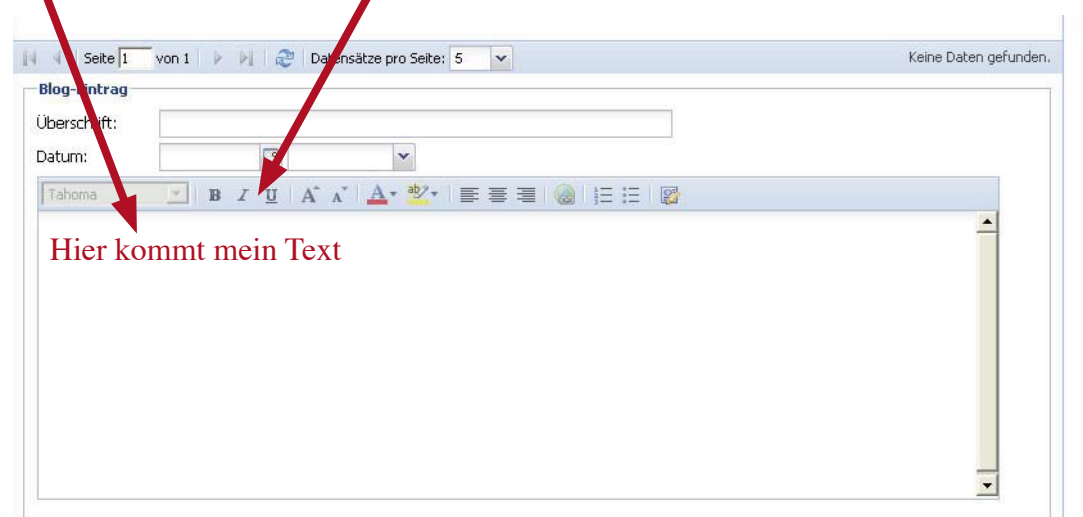

## Bild zur Meldung veröffentlichen: Wählen Sie ein Bild aus … Medien Bitte ein Bild auswählen (jpg-Format) ...  $\begin{picture}(20,20) \put(0,0){\line(1,0){10}} \put(15,0){\line(1,0){10}} \put(15,0){\line(1,0){10}} \put(15,0){\line(1,0){10}} \put(15,0){\line(1,0){10}} \put(15,0){\line(1,0){10}} \put(15,0){\line(1,0){10}} \put(15,0){\line(1,0){10}} \put(15,0){\line(1,0){10}} \put(15,0){\line(1,0){10}} \put(15,0){\line(1,0){10}} \put(15,0){\line(1$ Bild: Bildunterschrift: … und tragen ggf. die Bildunterschrift ein.

Mit "Eintrag speichern" wird Ihr Eintrag publiziert.

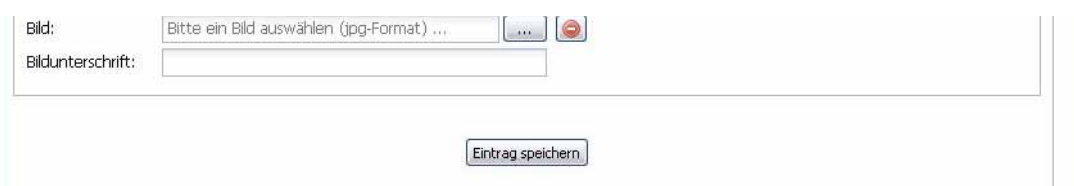

Bei Fragen stehen wir Ihnen unter **team@rad-net.de** zur Verfügung